# **Oracle® Fusion Middleware**

Installation Guide for Oracle JDeveloper

11g Release 1 (11.1.1)

#### E13666-05

July 2009

This document provides information on:

- Section 1, "Oracle JDeveloper System Requirements"
- Section 2, "Installing the Oracle JDeveloper Studio Edition"
- Section 3, "Installing the Java Edition"
- Section 4, "Using Oracle JDeveloper on Windows"
- Section 5, "Using Oracle JDeveloper on Linux and UNIX Systems"
- Section 6, "Using Oracle JDeveloper on Mac OS X Platforms"
- Section 7, "Migrating from a Previous Version"
- Section 8, "Enabling Oracle JDeveloper Extensions"
- Section 9, "Installing Additional Oracle Fusion Middleware Design Time Components"
- Section 10, "Setting the User Home Directory"
- Section 11, "Using Oracle JDeveloper in a Multiuser Environment"
- Section 12, "Using Oracle WebLogic Server with Oracle JDeveloper"
- Section 13, "Oracle JDeveloper Certification Information"
- Section 14, "Oracle JDeveloper Accessibility Information"
- Section 15, "Uninstalling Oracle JDeveloper"
- Section 16, "Oracle on the Web"
- Section 17, "Documentation Accessibility"

# **1** Oracle JDeveloper System Requirements

This release of Oracle JDeveloper is tested and supported on the specific versions Windows, Linux, and Mac OS X, as listed in Section 1.1, "Recommended CPU, Memory, Display, and Hard Drive Configurations". In addition, it is supported on any operating system that supports Sun Java SE Development Kit (JDK) 6 Update 11 or later.

## 1.1 Recommended CPU, Memory, Display, and Hard Drive Configurations

The following tables list the recommended CPU, memory, display, and hard drive requirements for the different operating systems:

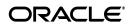

- Table 1, "Recommended CPU, Memory, Display, and Hard Drive Requirements for Windows"
- Table 2, "Recommended CPU, Memory, Display, and Hard Drive Requirements for Linux"
- Table 3, "Recommended CPU, Memory, Display, and Hard Drive Requirements for MAC OS X"

The following table lists the recommended CPU, memory, display, and hard drive requirements for the Windows operating system:

| Resource           | Recommended                                                                                          |
|--------------------|----------------------------------------------------------------------------------------------------|
| Operating System   | Windows Vista                                                                                        |
|                    | Windows Server 2003 R2                                                                               |
|                    | Windows XP-Service Pack 2                                                                            |
| CPU Type and Speed | Pentium IV 2 GHz or faster                                                                           |
| Memory             | Studio Edition: 2 GB RAM                                                                             |
| Display            | 65536 colors, set to at least 1024 X 768 resolution                                                  |
| Hard Drive Space   | Studio Edition: 2.5 GB                                                                               |
|                    | Java Edition: 73 MB                                                                                  |
| JDK                | JDK 6.0 Update 11 for Windows, available at:<br>http://java.sun.com/javase/down-<br>loads/index.jsp. |

Table 1Recommended CPU, Memory, Display, and Hard Drive Requirements forWindows

The following table lists the recommended CPU, memory, display, and hard drive requirements for the Linux operating system:

| Resource           | Recommended                                                                                        |
|--------------------|----------------------------------------------------------------------------------------------------|
| Distribution       | Red Hat Enterprise Linux 5.0                                                                       |
|                    | Red Hat Enterprise Linux 4.0                                                                       |
|                    | Oracle Enterprise Linux 5.0                                                                        |
|                    | Oracle Enterprise Linux 4.0                                                                        |
|                    | SUSE Linux Enterprise Server 10                                                                    |
| CPU Type and Speed | Pentium IV 2 GHz or faster                                                                         |
| Memory             | Studio Edition: 2 GB RAM                                                                           |
| Display            | 65536 colors, set to at least 1024 X 768 resolution                                                |
| Hard Drive Space   | Studio Edition: 2.5 GB                                                                             |
|                    | Java Edition: 73 MB                                                                                |
| JDK                | JDK 6.0 Update 11 for Linux, available at:<br>http://java.sun.com/javase/down-<br>loads/index.jsp. |

 Table 2
 Recommended CPU, Memory, Display, and Hard Drive Requirements for Linux

The following table lists the recommended CPU, memory, display, and hard drive requirements for the Mac OS X operating system:

| Recommended                                                                                                    |
|----------------------------------------------------------------------------------------------------|
| Apple Mac OS X Version 10.5.2 or later                                                                                      |
| 64-bit Intel processors                                                                                                    |
| Studio Edition: 2 GB RAM                                                                                                    |
| "Thousands" of colors                                                                                                    |
| Studio Edition: 2.5 GB                                                                                                    |
| Java Edition: 73 MB                                                                                                    |
| Sun Java SE 6 for Mac OS X 10.5, available at:<br>http://www.apple.com/support/down-<br>loads/javaformacosx105update2.html. |
|                                                                                                    |

Table 3Recommended CPU, Memory, Display, and Hard Drive Requirements for MACOS X

# 2 Installing the Oracle JDeveloper Studio Edition

Oracle Installer can be used to install Oracle JDeveloper Studio 11.1.1.x.x, the ADF Runtime, and Oracle WebLogic Server 11*g* Release 1 (10.3.1) on your system.

Oracle Installer is available in the following forms:

- Generic installer (jdevstudio11111install.jar) that can be used to install Oracle JDeveloper Studio on any platform. In order to use this installer, you must have JDK 6.0 Update 11 or later installed on your system.
- Two platform-specific installers that include JDK 6.0 Update 11. You need not have the JDK pre-installed on your system to use these platform installers:
  - Windows Installer (jdevstudio11111install.exe)
  - Linux Installer (jdevstudio11111install.bin)

You can download Oracle Installer from the Oracle Technology Network (OTN) web site:

http://www.oracle.com/technology/software/products/jdev/index.ht
ml.

For more information about installing the ADF Runtime, see the "Deploying Fusion Web Applications" chapter in the *Oracle Fusion Middleware Fusion Developer's Guide for Oracle Application Development Framework*.

For more information about using the Oracle WebLogic Server in Oracle JDeveloper, see Section 12, "Using Oracle WebLogic Server with Oracle JDeveloper".

**Note:** If you are reinstalling the same version of Oracle JDeveloper after uninstalling it, the system directory from the previous installation, gets associated with the new installation by default. Therefore, if you wish to reinstall the same version of Oracle JDeveloper, you must either delete the previously created system directory first, or set a new user home directory after reinstallation, as described in Section 10, "Setting the User Home Directory".

## 2.1 Before You Begin

Before you run the generic installer, ensure that the following prerequisites are satisfied:

- You must have JDK 6.0 Update 11 or later installed on your system. If you don't have JDK 6.0 Update 11 installed, you can obtain it from: http://java.sun.com/javase/downloads/index.jsp.
- To streamline your installation process, the JDK you wish to use with the product should be the one you use to start the installer program. In that case, be sure the desired JDK is the first one in your system PATH, or reference it explicitly on the command line.
- If the JDK you use to launch the installer doesn't meet the minimum product requirements, you will be given the opportunity to browse for one during the installation process.

## 2.2 Launching the Installer

Depending on the type of installer you are using, you can begin the installation process in one of the following ways:

- To launch the platform-independent installer, enter: java -jar jdevstudio11111install.jar.
- To launch the Windows installer, double-click the jdevstudio11111install.exe file.
- To launch the Linux installer, follow these steps:
  - Ensure that the jdevstudio11111install.bin file is executable: chmod +x jdevstudio11111install.bin.
  - 2. Execute the file: ./jdevstudio11111install.bin.

You can also launch the installer in silent mode, to ensure that no configuration options are displayed during the installation process. For more information, see Section 14.1, "Installing Oracle JDeveloper Studio in Silent Mode".

## 2.3 Installer Screens

The installer provides several screens that allow you to specify various parameters for the installation:

1. Welcome

Click **Next** to begin the installation process.

#### 2. Choose Middleware Home Directory

You can create a new Middleware Home directory, or select one from a list of existing Middleware Home directories. If you choose a directory that already has Oracle JDeveloper and Oracle WebLogic Server components installed on it, you are taken directly to the Choose Products and Components screen to select additional components to install.

If you choose to create a new Middleware Home directory, the default provided is C:\Oracle\Middleware\ for Windows, and \$HOME/Oracle/Middleware/ for Linux and Unix platforms.

**Caution:** Ensure that you choose a directory that does not contain spaces. For example, do not use C:\Program Files as the Middleware Home.

#### Notes:

- If you choose to use an existing Middleware Home directory for the installation, you must select one that was created for this release of Oracle Fusion Middleware. The installer will reject the home directory if it contains installed components from a previous release.
- For the remainder of this document, in the context of the Studio Edition, MW\_HOME has been used to represent the Middleware Home directory that you have chosen. For example, if you selected C:\Oracle\ as your Middleware Home directory, then MW\_HOME would refer to C:\Oracle\.

#### 3. Choose Install Type

Select either **Complete** or **Custom** depending on the type of installation you want to perform. Selecting **Complete** will install Oracle JDeveloper Studio, Application Development Framework Runtime, and Oracle WebLogic Server on your system. For more information about the Oracle WebLogic Server components that are installed in the complete installation, see the *Oracle Fusion Middleware Installation Guide for Oracle WebLogic Server*.

Selecting **Custom** takes you to the Choose Products and Components screen, where you can select the components you want to install.

#### 4. Choose Products and Components (Custom Install only)

Select the components you wish to install. If you deselect a component that is needed by other components, those are deselected as well. For more information about Oracle WebLogic Server components, see *Oracle Fusion Middleware Getting Started With Installation for Oracle WebLogic Server*.

#### Notes:

- If you choose to not install the Application Development Framework Runtime component, you can still run ADF applications by installing Oracle Application Developer, which provides the ability to configure standalone ADF applications on Oracle WebLogic Server in an environment managed by Oracle Enterprise Manager. For more information, see Section 12.1, "Configuring Oracle WebLogic Server for ADF".
- If some components are already installed in your Middleware Home directory, they will appear grayed out on this screen.

#### 5. JDK Selection (Generic Installer only)

If you did not launch the generic installer with the JDK you wish to use for the product, or the one you launched it with does not meet the minimum requirements, you may select the location of your desired JDK now. Navigate to your JDK directory that contains the child folder bin, which in turn contains java.exe. For example, if the path for your java.exe is C:\JDK\jdkl.6.0\_11\bin\java.exe, you should select C:\JDK\jdkl.6.0\_11.

#### 6. Confirm Product Installation Directories

View the directories that the components will be installed in. To make changes, click **Back** and navigate to the desired screen, or click **Next** to continue with the installation.

**Note:** In addition to the disk space required by the components you have chosen to install, the installer needs 684MB of temporary work space. If there is insufficient disk space on your system, a dialog will appear informing you about it. You can then either free up space in your desired location, or click **Previous** and choose an alternate location on the Choose Middleware Home Directory screen.

#### 7. Install Windows Service (Windows systems only)

Select to install the Node Manager Service. Node Manager is used to monitor, start, and stop server instances in a domain. For more information, see the *Oracle Fusion Middleware Installation Guide for Oracle WebLogic Server*.

**Note:** Oracle JDeveloper and ADF do not require the use of the Node Manager Service.

#### 8. Choose Shortcut Location (Windows systems only)

Select the Start Menu folder where you want to place your shortcuts. You can select one of the following options:

#### "All Users" Start Menu folder

Select this option to provide all users registered on this machine with access to installed software. Only users with Administrator privileges can create shortcuts in the All Users folder.

#### Local user's Start Menu folder

Select this option to ensure that other users registered on this machine will not have access to the Start menu entries for this installation.

#### 9. Installation Summary

Displays the components that will be installed and total disk space that will be utilized.

#### 10. Installation status

Displays the progress of the installation.

#### **11.** Installation Complete

Select **Run Quickstart** to open the Quickstart window once the installation process has ended. Quickstart enables you to easily launch installed components and access online documentation.

Click **Done** to end the installation process.

## 2.4 Verifying Your Installation

To view information about which products and components were installed, open the registry.xml file, located at: *MW\_HOME*/registry.xml.

# 3 Installing the Java Edition

The Oracle JDeveloper Java Edition does not require an installer. To install Oracle JDeveloper Java, you will need an unzip tool. You can download a free, cross-platform unzip tool, Info-Zip, available at: http://www.info-zip.org/.

**Caution:** Ensure that you install Oracle JDeveloper into a directory that does not contain spaces. For example, do not use C:\Program Files as the installation directory.

To install Oracle JDeveloper from jdevjavabase1111.zip:

- 1. If you don't have JDK 6.0 Update 11 or later installed, you can obtain it from: http://java.sun.com/javase/downloads/index.jsp.
- 2. Unzip jdevjavabase1111.zip to the target directory.

**Note:** For the remainder of this document, in the context of the Java Edition, *MW\_HOME* is used to represent the directory of the installation. For example, if you unzipped jdevjavabase1111.zip into C:\jdev\_install\, then *MW\_HOME* refers to C:\jdev\_install.

# 4 Using Oracle JDeveloper on Windows

Once the installation is complete, you can begin using Oracle JDeveloper on Windows systems.

## 4.1 Starting Oracle JDeveloper

To start Oracle JDeveloper Studio on Windows, use any of the following methods:

- From your Start Menu, select **All Programs**, then select **Oracle Fusion Middleware 11.1.1.x.x**, and then select **JDeveloper Studio 11.1.1.x.x**.
- You can also start Oracle JDeveloper from the command line by running one of the following commands:
  - MW\_HOME\jdeveloper\jdeveloper.exe
  - MW\_HOME\jdeveloper\jdev\bin\jdevw.exe
  - MW\_HOME\jdeveloper\jdev\bin\jdev.exe (to display a console window for internal diagnostic information)

## 4.2 Specifying the JDK location

**Note:** This section is not applicable to the Studio edition.

Specify the location of your JDK installation in the dialog that appears when you start Oracle JDeveloper for the first time. You will need to enter the path to the Java executable, for example D:\jdk1.6.0\_11\bin.

## 4.3 Changing the JDK location

To change a JDK location that you have previously specified, set the variable SetJavaHome in the file MW\_HOME\jdeveloper\jdev\bin\jdev.conf to the location of your JDK installation. Use an editor that recognizes UNIX end-of-line characters, such as WordPad. When you save the file, WordPad will warn you that it is about to save the file in text-only format. You can ignore this warning.

For example, in a Windows environment, if the location of your JDK is in a directory called jdk1.6.0\_11 on your D: drive, your entry in jdev.conf would look like:

```
SetJavaHome d:\jdk1.6.0_11
```

## 4.4 User Directories

The following list describes the default directory structure within Oracle JDeveloper on Windows:

- The default location for the system subdirectory is %APPDATA%\JDeveloper\systemXX.XX.XX, where XX.XX.XX is the unique number of the product build.
- The default location for user-generated content is C:\JDeveloper\mywork.

For more information on user directories and how to set the value for the home environment variable, see Section 10, "Setting the User Home Directory".

# 5 Using Oracle JDeveloper on Linux and UNIX Systems

Once the installation is complete, you can begin working with Oracle JDeveloper on Linux and UNIX systems.

## 5.1 Changing System Cursors

On UNIX or Linux platforms, the Java cursors may display large and opaque, creating difficulties when used for drag and drop operations. To address this problem Oracle JDeveloper provides a set of cursors to replace the default set. You must have write access to the JDK in order to replace the cursors.

To replace the cursors:

1. Make a backup copy of the default cursors located in the JDK directory at:

<jdk\_install>/jre/lib/images/cursors

2. Extract the replacement cursors from the tar file at:

MW\_HOME/jdeveloper/jdev/bin/clear\_cursors.tar

## 5.2 Starting Oracle JDeveloper

To start Oracle JDeveloper on Linux and UNIX, run the file *MW*\_*HOME*/jdeveloper/jdev/bin/jdev.

## 5.3 Specifying the JDK location

**Note:** This section is not applicable to the Studio edition.

When you start Oracle JDeveloper for the first time, the jdev script prompts you to provide the location of your JDK installation if it cannot locate it. You will need to enter the path to the Java executable, for example /usr/local/java/bin/java.

## 5.4 Changing the JDK location

To change a JDK location that you have previously specified, set the variable SetJavaHome in the file *MW\_HOME/*jdeveloper/jdev/bin/jdev.conf to the location of your Java installation.

For example, in a UNIX environment, if the location of your JDK is in a directory called /usr/local/java, your entry in jdev.conf would look like:

```
SetJavaHome /usr/local/java
```

# 6 Using Oracle JDeveloper on Mac OS X Platforms

Once the installation is complete, you need to perform the following additional steps before you can begin using Oracle JDeveloper on Mac OS X platforms:

- **1.** Make JDK 6.0 the default VM:
  - a. Run the Java Preferences utility, located in /Applications/Utilities/Java.
  - **b.** On the **General** page, in the **Java Version** list, move **Java SE 6 (64 Bit)** to the top.
- **2.** Enable the root user:
  - **a.** Open the Directory Utility application, located in /Applications/Utilities.
  - b. Ensure the settings are unlocked (click the lock if necessary).
  - c. From the Edit menu, select Enable Root User.
- **3.** Create a symbolic link for classes.jar. At the command prompt, enter the following:

```
cd /SystemLibrary/Frameworks/JavaVM.framework/Versions/1.6.0/Home/
su root
mkdir jre
cd jre
mkdir lib
cd lib
ln -s ../../Classes/classes.jar rt.jar
```

**Note:** You can disable the root user after creating the symbolic link.

## 6.1 Starting Oracle JDeveloper

To start Oracle JDeveloper, run the file MW\_HOME/jdeveloper/jdev/bin/jdev.

## 6.2 Specifying the JDK location

**Note:** This section is not applicable to the Studio edition.

When you start Oracle JDeveloper for the first time, the jdev script prompts you to provide the location of your JDK installation if it cannot locate it. You will need to enter the path to the Java executable, for example /usr/local/java/bin/java.

## 6.3 Changing the JDK location

To change a JDK location that you have previously specified, set the variable SetJavaHome in the file *MW\_HOME/*jdeveloper/jdev/bin/jdev.conf to the location of your Java installation.

For example, in a Mac OS X environment, if the location of your JDK is in a directory called /usr/local/java, your entry in jdev.conf would look like:

SetJavaHome /usr/local/java

# 7 Migrating from a Previous Version

This version of Oracle JDeveloper supports migration from Oracle JDeveloper 10.1.3.4 and Oracle JDeveloper 11.1.1.0.x only. Oracle recommends migrating to Oracle JDeveloper 10.1.3.4 from all other earlier versions before migrating to this release of Oracle JDeveloper.

# 7.1 Migrating User Settings

When you start Oracle JDeveloper for the first time (and each time after adding a new extension), Oracle JDeveloper will prompt to ask whether to migrate your settings from a previous installation. Click **Yes** on this dialog to browse to the system directory of your previous installation. This will copy relevant user preferences and settings from the prior release to Oracle JDeveloper 11g.

To force Oracle JDeveloper to display the migration dialog after the initial start, use the -migrate flag, for example, jdev -migrate.

# 7.2 Migrating Projects

When you open an application or project that was created in a prior release, Oracle JDeveloper will prompt to migrate the project to Oracle JDeveloper 11*g*. Depending on the content of the projects, Oracle JDeveloper may display additional prompts to migrate some specific source files as well. Oracle recommends that you make a backup copy of your projects before migrating. See the Oracle JDeveloper page on OTN for more information about migrating specific types of projects to 11*g*.

For more information on migration, please see the Release Notes.

# 8 Enabling Oracle JDeveloper Extensions

Before you can use an extension in Oracle JDeveloper, you first need to download the extension from OTN. An example of an available Oracle JDeveloper Extension is JUnit.

To automatically download and install an Oracle JDeveloper extension:

• From the **Help** menu, select **Check for Updates**.

This menu option lists extensions that you don't have, lists newer versions of ones you have, and downloads them after you select them. After you restart Oracle JDeveloper, you will be able to use the extension.

To manually download an Oracle JDeveloper Extension:

- 1. Go to
   http://www.oracle.com/technology/products/jdev/101/update/exc
   hange.xml.
- **2.** Select an Oracle JDeveloper Extension.
- **3.** Follow the instructions to download the zip file.

To manually install an Oracle JDeveloper Extension:

- 1. Verify if there are additional installation instructions in the extension archive.
- 2. From the Help menu, select Check for Updates.
- **3.** On Step 1 of the wizard, select **Install from a Local File** and navigate to the ZIP file.
- **4.** Finish the wizard and restart Oracle JDeveloper. After you restart Oracle JDeveloper, you will be able to use the extension.

For additional information, see the "Extending Oracle JDeveloper" topics in the online documentation, which you can access by selecting **Table of Contents** in the **Help** menu.

# 9 Installing Additional Oracle Fusion Middleware Design Time Components

You can use Oracle JDeveloper with other Oracle Fusion Middleware components (such as Oracle SOA Suite and Oracle WebCenter Framework) that have downloadable design time extensions.

To download Oracle Fusion Middleware design time extensions:

- 1. From the **Help** menu, select **Check For Updates**.
- 2. On the Source page, under Search Update Centers, select Oracle Fusion Middleware Products, and click Next.
- On the Updates page, select the extension you want to download. For example, to download the Oracle WebCenter Framework Extension, select Oracle WebCenter Framework and Services Design Time 11.1.1.0.0. For the Oracle SOA Suite Extension, select Oracle SOA Suite Composite Editor 11.1.1.0.0. After selecting the extensions you want to install, click Next.
- **4.** Once the downloads are complete, click **Finish**. You will be prompted to restart Oracle JDeveloper. You must restart the product to enable the extensions.

# 10 Setting the User Home Directory

This section provides instructions on how to define a user home environment variable and set its value for each user in order for Oracle JDeveloper to identify user home directories correctly.

The user home directory contains the user's preferences for Oracle JDeveloper (in the system subdirectory). It is also the default location for new projects (in the \JDeveloper\mywork\ directory) as well as other configuration files that are specific to a given user.

**Caution:** Ensure that you choose a Home directory that does not contain spaces. For example, do not use C: \My Home as your home directory.

To define the name of the user home environment variable:

- 1. Open the file *MW\_HOME*/jdeveloper/jdev/bin/jdev.boot in a text editor. Use an editor that recognizes UNIX end-of-line characters, such as WordPad.
- **2.** Find the entry:

ide.user.dir.var = JDEV\_USER\_HOME, JDEV\_USER\_DIR

This is the default variable that Oracle JDeveloper will look for at startup. You can define or add any environment variable that Oracle JDeveloper should use. As the terminal server administrator, you may change the name of this variable to follow your system's naming conventions.

**Note:** You can explicitly set the home environment variable by adding the following line in the jdev.boot file: ide.user.dir = <Path to preferred user directory>

The output should look something like this:

ide.user.dir = D:\users\jdoe (on Windows)
ide.user.dir = /home/users/jdoe (on Linux and UNIX)

**3.** Save the file. If you are using WordPad, it will warn you that it is about to save the file in text-only format. You can ignore this warning.

The user home directory can also be specified from the command line using this command:

jdev.exe -J-Dide.user.dir=<Path>

Examples:

- jdev.exe -J-Dide.user.dir=D:\users\jdoe (on Windows).
- jdev.exe -J-Dide.user.dir=/home/users/jdoe(on Linux and UNIX).

#### 10.1 Setting the Home Environment Variable on Windows

To set the home environment variable on a Windows systems, including individual users of Oracle JDeveloper on a multiuser system, use the following steps:

**Caution:** Do not set the home environment variable to a directory that contains spaces. For example, do not specify C:\My Projects as the home directory.

- 1. From the Windows Start menu, select Control Panel, and then select System.
- 2. Select the Advanced tab, then click Environment Variables.
- 3. In the User Variables section, click New.

- 4. Add JDEV\_USER\_DIR, or the name you chose for ide.user.dir.var, as a user variable.
- 5. Set the value of this variable to your home directory (for example, N:\users\jdoe), and click **OK**.
- 6. To check your variable setting, open a command shell and enter:

set

You should see output similar to the following:

JDEV\_USER\_DIR=N:\users\jdoe

- 7. Launch Oracle JDeveloper.
- 8. From the Help menu, select About to verify that the value of ide.user.dir is set to your user home directory.

#### 10.2 Setting the Home Environment Variable on Linux and UNIX

Use the following steps to set the environment variable on Linux and UNIX systems. The examples and syntax provided refer to the C Shell.

**Caution:** Do not set the home environment variable to a directory that contains spaces. For example, do not specify home/jdoe/my projects as the home directory.

1. In your startup configuration file (for example, .cshrc), set the environment variable to your preferred directory:

setenv JDEV\_USER\_DIR \$HOME/mydocs/jdevfiles

2. Source the file to make your changes take effect:

source .cshrc

**3.** Display the environment variable to confirm the change:

echo \$JDEV\_USER\_DIR

You should see output similar to the following:

/home/jdoe/mydocs/jdevfiles

- **4.** Launch Oracle JDeveloper.
- 5. From the Help menu, select About to verify that the value of ide.user.dir is set to your user home directory.

By default, the user home directory on Linux and UNIX is \$HOME/jdevhome.

## 10.3 Setting the Home Environment Variable on Mac OS X

Use the following steps to set the environment variable on Mac OS X systems. The examples and syntax provided refer to the BASH shell.

**Caution:** Do not set the home environment variable to a directory that contains spaces. For example, do not specify home/jdoe/my projects as the home directory.

**1.** In your startup configuration file (for example, .bashrc), set the environment variable to your preferred directory:

JDEV\_USER\_DIR=\$HOME/mydocs/jdevfiles

2. Export the new value of the environment variable:

export JDEV\_USER\_DIR

3. Source the file to make your changes take effect:

. .profile

4. Display the environment variable to confirm the change:

echo \$JDEV\_USER\_DIR

You should see output similar to the following:

/Users/jdoe/mydocs/jdevfiles

- **5.** Launch Oracle JDeveloper.
- 6. From the Help menu, select About to verify that the value of ide.user.dir is set to your user home directory.

By default, the user home directory on Mac OS X is \$HOME/jdeveloper.

# 11 Using Oracle JDeveloper in a Multiuser Environment

You can install Oracle JDeveloper in Microsoft Terminal Server, Citrix MetaFrame and MetaFrame XP (for Windows), and MetaFrame 1.1 for UNIX environments. These environments allow many clients to access one installation of Oracle JDeveloper. In all cases, users can save their projects locally.

When installing and configuring Oracle JDeveloper for a multiuser environment, you'll need to account for resource planning, such as number of users and power of the server to deliver optimal performance for Oracle JDeveloper and your users.

# 11.1 Installing Oracle JDeveloper on a Citrix MetaFrame Server or a Microsoft Terminal Server

You need to have administrative privileges to install Oracle JDeveloper.

To install Oracle JDeveloper on a Citrix MetaFrame or Microsoft Terminal Server:

- **1.** Install Oracle JDeveloper.
- Define the user home directory environment variable as instructed in Section 11.2, "Configuring User Home Directories in a Multiuser Environment" and in Section 11.3, "Configuring Terminal Server Clients for Running Oracle JDeveloper".

## 11.2 Configuring User Home Directories in a Multiuser Environment

Before you run Oracle JDeveloper in a terminal server environment, you may want to define the user home environment variable and set its value for each user, in order for Oracle JDeveloper to identify user home directories correctly. If the variable is not defined and set, Oracle JDeveloper uses the *MW\_HOME*\JDeveloper\system\ directory for each user for storing system settings, and C:\JDeveloper\mywork as the default user source directory for all users. See Section 10, "Setting the User Home

Directory" for instructions on how to configure user home directory environment variables.

## 11.3 Configuring Terminal Server Clients for Running Oracle JDeveloper

This section assumes that you have already installed a Citrix MetaFrame or Microsoft Terminal Server client locally and that Oracle JDeveloper has been installed and configured by the system administrator.

To configure a terminal server client for running Oracle JDeveloper:

- 1. Verify that the color resolution of the terminal server client has been set to a minimum of 256 colors. This minimum resolution is required by Java JDK 6.0.
- **2.** Log on to your terminal server.
- **3.** Verify that the user home environment variable has been defined: Ask your system administrator for the naming convention that is used on your system. The default variable is JDEV\_USER\_DIR.
- **4.** Set the user home environment variable, as described in Section 10.1, "Setting the Home Environment Variable on Windows".
- **5.** Launch Oracle JDeveloper.
- **6.** Oracle JDeveloper will ask if you would like your user home directory to be created. Click **Yes**.
- 7. From the Help menu, select About to verify that the value of ide.user.dir is set to your user home directory.

If you run Oracle JDeveloper in a multiuser environment and you see the error

The system DLL ole32.dll was relocated in memory. The application will not run properly. The relocation occurred because the DLL Dynamically Allocated Memory occupied an address range reserved for Windows NT system DLL's. The vendor supplying the DLL should be contacted for a new DLL.

You will need to update the *MW\_HOME*\jdeveloper\jdev\bin\jdev.conf file by uncommenting the line:

AddVMOption -Xheapbase10000000

Use an editor that recognizes UNIX end-of-line characters, such as WordPad. You may have to change the number upward or downward if you still get the error when starting Oracle JDeveloper. When you save the file, WordPad will warn you that it is about to save the file in text-only format. You can ignore this warning.

In addition, each user must modify the default project to apply this setting. To specify this value in the default project settings:

- 1. From the Application menu, select Default Project Properties.
- 2. In the Default Project Properties dialog, click **Run/Debug/Profile**, and then click **Edit**.
- **3.** Click the **Launch Settings** node.
- 4. On the Launch Settings page, enter -Xheapbase100000000 in the Java Options field.

# 12 Using Oracle WebLogic Server with Oracle JDeveloper

**Note:** This section is not applicable to the Java edition.

Installing Oracle JDeveloper Studio 11g Release 1 (11.1.1) also automatically installs Oracle WebLogic Server 11g Release 1 (10.3.1). Oracle JDeveloper uses this preconfigured installation as the Integrated Oracle WebLogic Server, an Oracle JDeveloper-managed server for testing and debugging your applications from within the IDE. After installing Oracle JDeveloper, everything you need to begin developing, testing and debugging web applications is installed and configured for you; no additional configuration steps are necessary for development purposes.

For additional information on using a standalone Oracle WebLogic Server instance with Oracle JDeveloper, see the Help topic "Connecting and Deploying to Oracle WebLogic Server" in the Oracle JDeveloper online documentation.

## 12.1 Configuring Oracle WebLogic Server for ADF

The Oracle WebLogic Server domain that is created for you during installation, DefaultDomain, is not intended for use outside of the IDE. To deploy ADF applications to a standalone Oracle WebLogic Server server, the server must be configured to run ADF applications.

To prepare Oracle WebLogic Server for running ADF applications:

 Install Oracle WebLogic Server 11g Release 1 (10.3.1). Use Oracle Installer to install at least the Oracle WebLogic Server Core Application Server and Configuration Wizard and Upgrade Framework components. You can install Oracle WebLogic Server 11g Release 3 using any Oracle distribution media.

For more information about installing Oracle WebLogic Server, see the following documentation:

- Oracle Fusion Middleware Getting Started With Installation for Oracle WebLogic Server.
- Oracle Fusion Middleware Installation Guide for Oracle WebLogic Server.
- 2. Add ADF runtime libraries to the Oracle WebLogic Server environment. This step provides the necessary patches to Oracle WebLogic Server for ADF, and copies the ADF runtime jar files and domain templates to the server environment. Add the ADF Runtime in one of the two following ways:
  - If you did not install the Application Development Framework Runtime component during installation of Oracle WebLogic Server, you can do so by running Oracle Installer as described in Section 2.2, "Launching the Installer". Perform a custom installation, and install the ADF Runtime component into the existing Oracle WebLogic Server home.
  - Run the Oracle Fusion Middleware 11g Application Developer Installer, which
    is available through any of the Oracle Fusion Middleware distribution media,
    and install the ADF runtime to the existing Oracle WebLogic Server home.
    Oracle Application Developer provides the ability to run standalone ADF
    applications in a server environment managed by Oracle Enterprise Manager.
    For more information about the Oracle Fusion Middleware 11g Application
    Developer Installer, see the Oracle Fusion Middleware Installation Guide for
    Application Developer.

For more information about adding the ADF runtime libraries to a stand-alone Oracle WebLogic Server, see the "Installing the ADF Runtime to the WebLogic Installation" section in the "Deploying Fusion Web Applications" chapter in the Oracle Fusion Middleware Fusion Developer's Guide for Oracle Application Development Framework.

**3.** Configure a new or existing domain for ADF runtime. Before deploying an ADF application to Oracle WebLogic Server, you must configure a domain for ADF runtime. Use the WebLogic Configuration wizard to create a new domain configured automatically to support Application Development Framework Runtime or to extend an existing domain with the ADF runtime domain templates.

For more information about configuring Oracle WebLogic Server domains and preparing a domain for running ADF applications, see the following documentation:

- Oracle Fusion Middleware Creating WebLogic Domains Using the Configuration Wizard.
- The "Creating and Extending WebLogic Domains" section in the "Deploying Fusion Web Applications" chapter in the *Oracle Fusion Middleware Fusion Developer's Guide for Oracle Application Development Framework*.

# **13 Oracle JDeveloper Certification Information**

For the most current information on software that is certified for use with Oracle JDeveloper, see the Oracle JDeveloper documentation page on the Oracle Technology Network (OTN) web site:

http://www.oracle.com/technology/documentation/jdev.html.

# 14 Oracle JDeveloper Accessibility Information

The following sections provide information on how to use accessibility features in Oracle JDeveloper, including how to perform a silent installation.

## 14.1 Installing Oracle JDeveloper Studio in Silent Mode

Silent-mode installation is a way of setting installation configurations only once to ensure that no configuration options are displayed during the installation process. During installation in silent mode, the installation program reads the settings for your configuration from an XML file that you create before beginning the installation.

To install in silent mode:

- 1. Create a silent.xml file that defines the configuration settings that will be used for the installation. See Section Section 14.1.1, "Creating the silent.xml file" for more information.
- **2.** Start the silent installation by using the following command:

java -jar jdevstudio11111install.jar -mode=silent
-log=install.log

The -log=install.log argument maintains a log of the installation in the install.log file. Information contained in the log file helps you investigate installation failures.

**Note:** To use a silent.xml file in a location other than the directory in which Oracle Installer resides, also use the additional argument -silent\_xml=<your\_location>\silent.xml.

#### 14.1.1 Creating the silent.xml file

The silent.xml file contains several parameters that you can provide values for to indicate your configuration preferences.

The parameters and their descriptions are listed in the Table 4, " silent.xml file Parameters":

| Resource                 | Recommended                                                                                                    |
|--------------------------|----------------------------------------------------------------------------------------------------|
| BEAHOME                  | The full path for the Oracle Middleware Home directory of your choice, for example, C:\Oracle\Middleware\.                                                                                                    |
|                          | In a silent install, specifying a value for this parameter in silent.xml is mandatory.                                                                                                    |
| COMPONENT_PATHS          | Specify the components and subcomponents to be installed.<br>If this parameter is not mentioned in silent.xml, all com-<br>ponents are installed by default.                                                                                                    |
|                          | Guidelines for component selection:                                                                                                    |
|                          | <ul> <li>If you specify a component to be installed, all its<br/>subcomponents are automatically installed. For<br/>example, if you specify the value Oracle<br/>JDeveloper and ADF for this parameter, both its<br/>subcomponents, Oracle JDeveloper Studio and<br/>Application Development Framework Runtime are<br/>automatically installed.</li> </ul> |
|                          | <ul> <li>To install multiple components, separate the<br/>components with a bar ( ). To install subcomponents,<br/>specify a component/subcomponent combination. For<br/>example, to install Application Development<br/>Framework Runtime, use the value JDeveloper and<br/>ADF/Application Development Framework<br/>Runtime.</li> </ul>                 |
|                          | <ul> <li>If components you specify have dependencies on other<br/>components that have not been specified, those<br/>components also get installed.</li> </ul>                                                                                                    |
| INSTALL_SHORTCUT_IN_ALL_ | Possible values:                                                                                                    |
| USERS_FOLDER             | <ul> <li>yes/true: The shortcuts are created in All Users folder (default).</li> </ul>                                                                                                    |
|                          | <ul> <li>false/no: The shortcuts are created in the local user's folder.</li> </ul>                                                                                                    |
|                          | You must have Administrator privileges to install the short-<br>cuts in the <b>All Users</b> folder.                                                                                                    |
| LOCAL_JVMS               | Specify the location of your Java directory. This parameter<br>need not be specified if you launched Oracle Installer with<br>the desired JDK. The JDK specified in this parameter must<br>be JDK 6.0 Update 11 or later, otherwise it will be ignored.                                                                                                    |
|                          | <b>Note</b> : On Linux, UNIX, and Mac OS X systems, all symlink references in the specified path are resolved to their hard links.                                                                                                    |

Table 4silent.xml file Parameters

#### 14.1.2 Sample silent.xml file

For example, you may want to specify a silent installation with the following configuration options:

Middleware Home Directory: C:\Oracle\Middleware\.

- Components to Install: Oracle JDeveloper Studio and Application Development Framework Runtime.
- Java Location: C:\jdk\jdk1.6.0\_11\.
- Shortcuts created in the local user's Start Menu folder.

To achieve this configuration, your silent.xml file should be coded like this:

For more information about silent-mode installation for Oracle WebLogic Server, please see the *Oracle Fusion Middleware Installation Guide for Oracle WebLogic Server*.

# 14.2 Using a Screen Reader and Java Access Bridge with Oracle JDeveloper

To make the best use of our accessibility features, Oracle Corporation recommends the following minimum technology stack:

- Windows Server 2003 R2, Windows XP, or Windows Vista
- Java Sun J2SE 1.6.0\_11
- Sun Java Access Bridge 2.0.1
- JAWS 8.0 or JAWS 10.0
- Microsoft Internet Explorer 7

Please refer to the following procedures to set up a screen reader and Java Access Bridge.

1. Install the screen reader, if it is not already installed.

Refer to the documentation for your screen reader for more information about installation.

2. Install Oracle JDeveloper.

For information about performing a silent installation, see Section 14.1, "Installing Oracle JDeveloper Studio in Silent Mode".

3. Download Java Access Bridge for Windows version 2.0.1. The file you will download is accessbridge-2\_0\_1.zip. It is available from: http://java.sun.com/products/accessbridge.

Refer to the Java Access Bridge documentation available from this web site for more information about installation and the Java Access Bridge.

- 4. Extract (unzip) the contents to a folder, for example, accessbridge\_home.
- 5. Install Java Access Bridge by running Install.exe from the <accessbridge\_ home>\installer folder.

The installer first checks the JDK version for compatibility, then the Available Java virtual machines dialog displays.

**6.** Click **Search Disks**. Then select to search only the drive that contains the Oracle JDeveloper build and the JDK version in the program files directory (if it exists).

The search process can take a long time on a large disk with many instances of JDK or Oracle JDeveloper, or when searching multiple disks. However, unless you complete an exhaustive search of your disk, Access Bridge will not be optimally configured, and will not be correctly installed to all of the Java VMs on your system. After selecting the disk to search, click **Search**.

- **7.** Confirm that you want to install the Java Access Bridge into each of the Java virtual machines displayed in the dialog, by clicking Install in All.
- 8. Click OK when you see the Installation Completed message.
- 9. Confirm that the following files have been installed in the Winnt\System32 directory (or the equivalent Windows XP or Vista directory), or copy them from <accessbridge\_home>\installerfiles as they must be in the system path in order to work with Oracle JDeveloper:

JavaAccessBridge.dll JAWTAccessBridge.dll WindowsAccessBridge.dll

Note that the system directory is required in the PATH system variable.

10. Confirm that the following files have been installed in the MW\_ HOME\jdk\jre\lib\ext directory, or copy them from <accessbridge\_ home>\installerfiles:

access-bridge.jar jaccess-1\_4.jar

- **11.** Confirm that the file accessibility.properties has been installed in the <jdev\_ home>\jdk\jre\lib directory, or copy it from \installerfiles.
- **12.** Start your screen reader.
- **13.** Start Oracle JDeveloper by running the file jdev.exe located in the folder *MW*\_ *HOME*\jdeveloper\jdev\bin.

The steps above assume you are running Windows and using a Windows-based screen reader. A console window that contains error information (if any) will open first and then the main Oracle JDeveloper window will appear, once Oracle JDeveloper has started. Any messages that appear will not affect the functionality of Oracle JDeveloper.

## 14.3 Finding Accessibility Information

For the latest configuration information or for information on addressing accessibility and assistive technology issues, see the Oracle Accessibility FAQ at http://www.oracle.com/accessibility/faq.html. Also, see the help topics available by selecting the **Oracle JDeveloper Accessibility Information** node under **Oracle JDeveloper Basics** in the online help table of contents.

# 15 Uninstalling Oracle JDeveloper

To uninstall Oracle JDeveloper Studio, run the uninstaller which is located at:

- MW\_HOME\utils\uninstall\uninstall.exe on Windows systems.
- MW\_HOME/utils/uninstall/uninstall on Linux, UNIX and Mac OS X systems.

To run the uninstaller in silent mode, run the file with the -mode=silent attribute, for example:

- MW\_HOME\utils\uninstall\uninstall.exe -mode=silent on Windows systems.
- MW\_HOME/utils/uninstall/uninstall -mode=silent on Linux, UNIX, and Mac OS X systems.

**Note:** The uninstaller removes only those files that were created at the time of installation. Any files that were created or modified after the installation are left as is. A message about the files and folders that have not been removed is displayed at the end of the process. You can delete these files if you wish to.

The uninstaller also does not remove the system directory, which includes the Oracle WebLogic Server domain provided in Oracle JDeveloper, DefaultDomain.

To uninstall Oracle JDeveloper Java Edition:

Delete the installation directory. No other action is necessary.

## 16 Oracle on the Web

Oracle provides a number of resources on the Web. Some sites you may find helpful are listed in Table 5, " Oracle on the Web":

Table 5Oracle on the Web

| Description                        | URL                                                        |
|------------------------------------|------------------------------------------------------------|
| JDeveloper Home Pages              | http://www.oracle.com/technology/prod-<br>ucts/jdev/       |
| Oracle JDeveloper Discussion Forum | http://forums.ora-<br>cle.com/forums/forum.jspa?forumID=83 |
| Corporate Site                     | http://www.oracle.com/                                     |
| Oracle Technology Network          | http://www.oracle.com/technology/index.html                |
| Oracle Accessibility Site          | http://www.oracle.com/accessibil-<br>ity/index.html        |

# 17 Documentation Accessibility

Our goal is to make Oracle products, services, and supporting documentation accessible to all users, including users that are disabled. To that end, our documentation includes features that make information available to users of assistive technology. This documentation is available in HTML format, and contains markup to facilitate access by the disabled community. Accessibility standards will continue to evolve over time, and Oracle is actively engaged with other market-leading technology vendors to address technical obstacles so that our documentation can be accessible to all of our customers. For more information, visit the Oracle Accessibility Program Web site at http://www.oracle.com/accessibility/.

#### Accessibility of Code Examples in Documentation

Screen readers may not always correctly read the code examples in this document. The conventions for writing code require that closing braces should appear on an otherwise empty line; however, some screen readers may not always read a line of text that consists solely of a bracket or brace.

#### Accessibility of Links to External Web Sites in Documentation

This documentation may contain links to Web sites of other companies or organizations that Oracle does not own or control. Oracle neither evaluates nor makes any representations regarding the accessibility of these Web sites.

#### Deaf/Hard of Hearing Access to Oracle Support Services

To reach Oracle Support Services, use a telecommunications relay service (TRS) to call Oracle Support at 1.800.223.1711. An Oracle Support Services engineer will handle technical issues and provide customer support according to the Oracle service request process. Information about TRS is available at

http://www.fcc.gov/cgb/consumerfacts/trs.html, and a list of phone
numbers is available at http://www.fcc.gov/cgb/dro/trsphonebk.html.

Oracle® Fusion Middleware Installation Guide for Oracle JDeveloper, 11g Release 1 (11.1.1) E13666-05

This software and related documentation are provided under a license agreement containing restrictions on use and disclosure and are protected by intellectual property laws. Except as expressly permitted in your license agreement or allowed by law, you may not use, copy, reproduce, translate, broadcast, modify, license, transmit, distribute, exhibit, perform, publish, or display any part, in any form, or by any means. Reverse engineering, disassembly, or decompilation of this software, unless required by law for interoperability, is prohibited.

The information contained herein is subject to change without notice and is not warranted to be error-free. If you find any errors, please report them to us in writing.

If this software or related documentation is delivered to the U.S. Government or anyone licensing it on behalf of the U.S. Government, the following notice is applicable:

U.S. GOVERNMENT RIGHTS Programs, software, databases, and related documentation and technical data delivered to U.S. Government customers are "commercial computer software" or "commercial technical data" pursuant to the applicable Federal Acquisition Regulation and agency-specific supplemental regulations. As such, the use, duplication, disclosure, modification, and adaptation shall be subject to the restrictions and license terms set forth in the applicable Government contract, and, to the extent applicable by the terms of the Government contract, the additional rights set forth in FAR 52.227-19, Commercial Computer Software License (December 2007). Oracle USA, Inc., 500 Oracle Parkway, Redwood City, CA 94065.

This software is developed for general use in a variety of information management applications. It is not developed or intended for use in any inherently dangerous applications, including applications which may create a risk of personal injury. If you use this software in dangerous applications, then you shall be responsible to take all appropriate fail-safe, backup, redundancy, and other measures to ensure the safe use of this software. Oracle Corporation and its affiliates disclaim any liability for any damages caused by use of this software in dangerous applications.

Oracle is a registered trademark of Oracle Corporation and/or its affiliates. Other names may be trademarks of their respective owners.

This software and documentation may provide access to or information on content, products, and services from third parties. Oracle Corporation and its affiliates are not responsible for and expressly disclaim all warranties of any kind with respect to third-party content, products, and services. Oracle Corporation and its affiliates will not be responsible for any loss, costs, or damages incurred due to your access to or use of third-party content, products, or services.

Copyright © 1997, 2009, Oracle and/or its affiliates. All rights reserved.